# **Dell D2719HGF**

# Guía del usuario

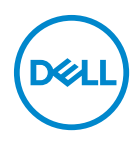

**Modelo: D2719HGFb Modelo normativo: D2719HGFb**

- **NOTA: Una NOTA indica información importante que le ayuda a utilizar mejor la computadora.**
- **PRECAUCIÓN: Una PRECAUCIÓN indica un daño potencial en el hardware o una pérdida de datos si no se siguen las instrucciones.**
- **ADVERTENCIA: Una ADVERTENCIA indica que se pueden producir daños materiales o personales o, incluso, la muerte.**

**Copyright © 2018 Dell Inc. o sus subsidiarias. Reservados todos los derechos.** Dell, EMC y otras marcas son marcas comerciales de Dell Inc. o sus subsidiarias. Otras marcas pueden ser propiedad de sus respectivos propietarios.

2018 - 09

Rev. A00

# **Contenidos**

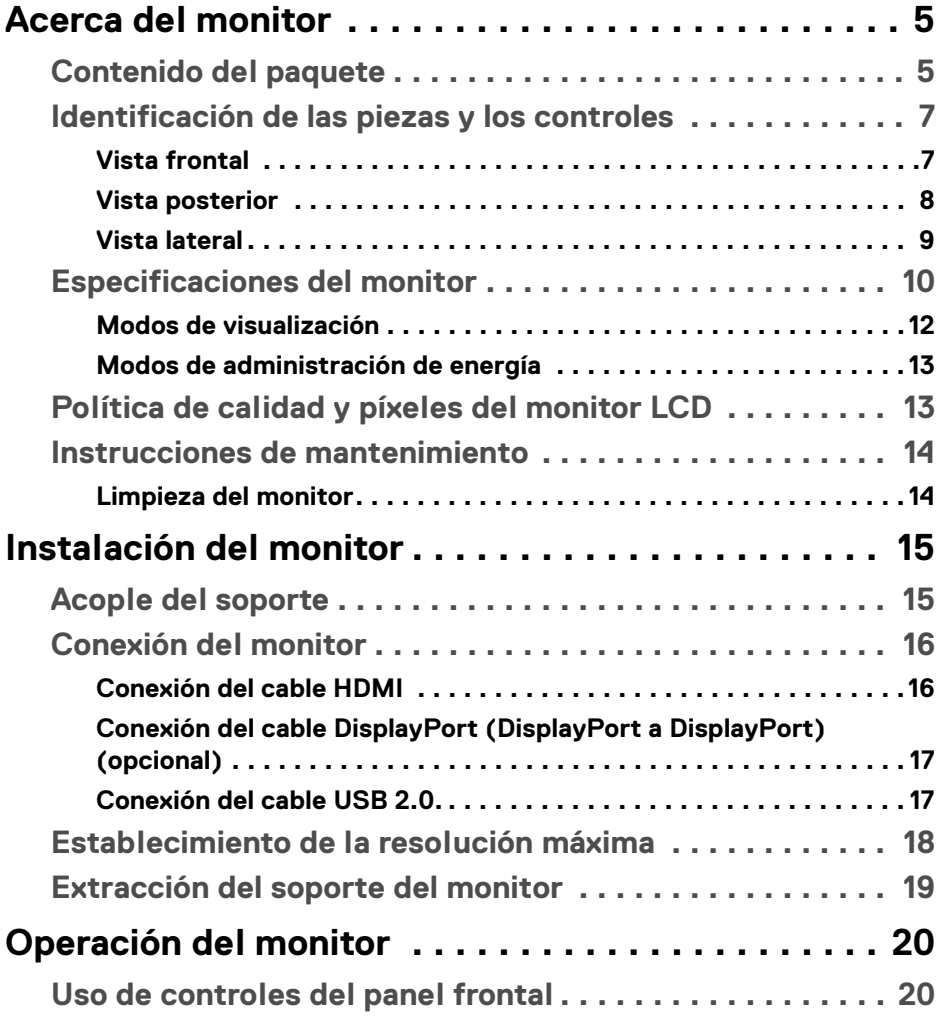

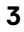

 $(\alpha L)$ 

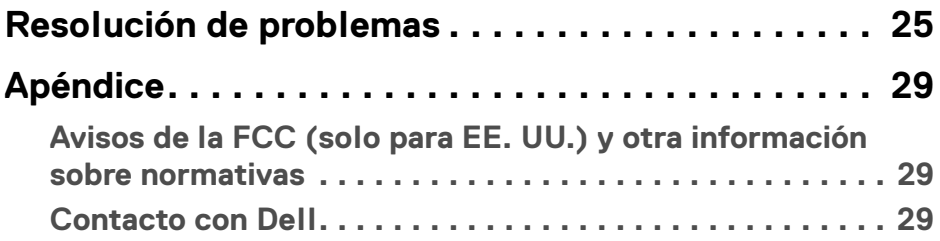

 $(DEIL)$ 

# <span id="page-4-0"></span>**Acerca del monitor**

# <span id="page-4-1"></span>**Contenido del paquete**

Su monitor se envía con los componentes que se muestran en la tabla a continuación. Si falta algún componente, contacte al soporte técnico de Dell. Para obtener más información, consulte [Contacto con Dell](#page-28-3).

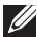

**NOTA: Algunos artículos pueden ser opcionales y no estarán incluidos con el monitor. Es posible que algunas funciones no estén disponibles en ciertos países.**

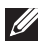

**NOTA: Si acoplará un soporte que adquirió de otra fuente, siga las instrucciones de instalación incluidas con el soporte.** 

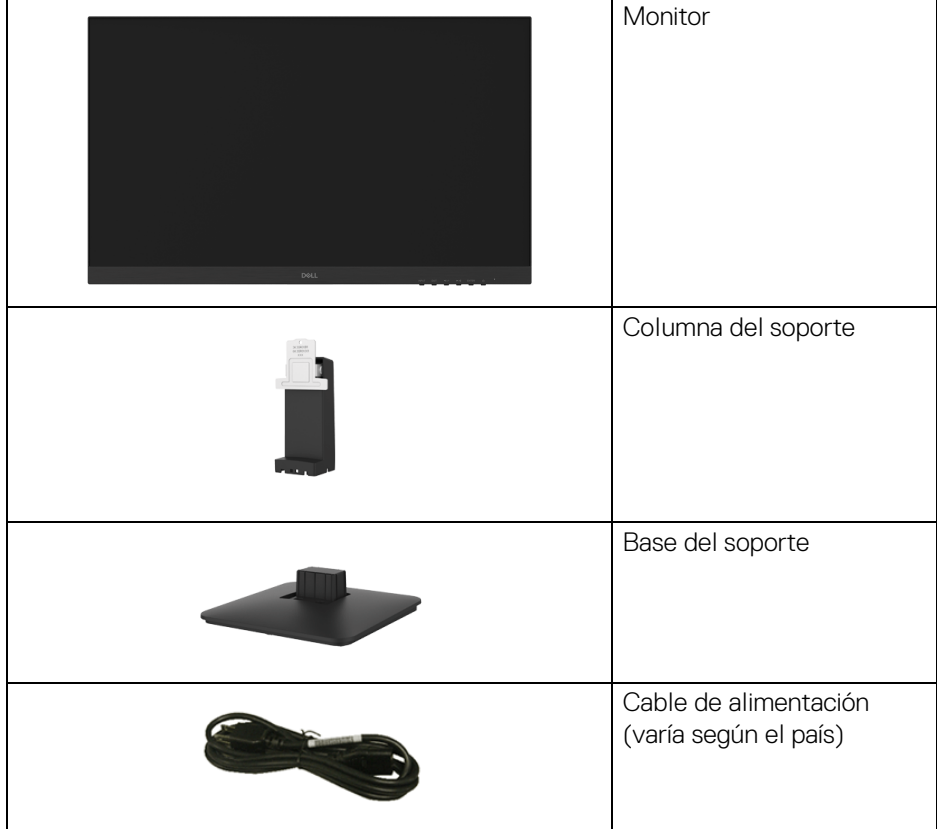

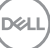

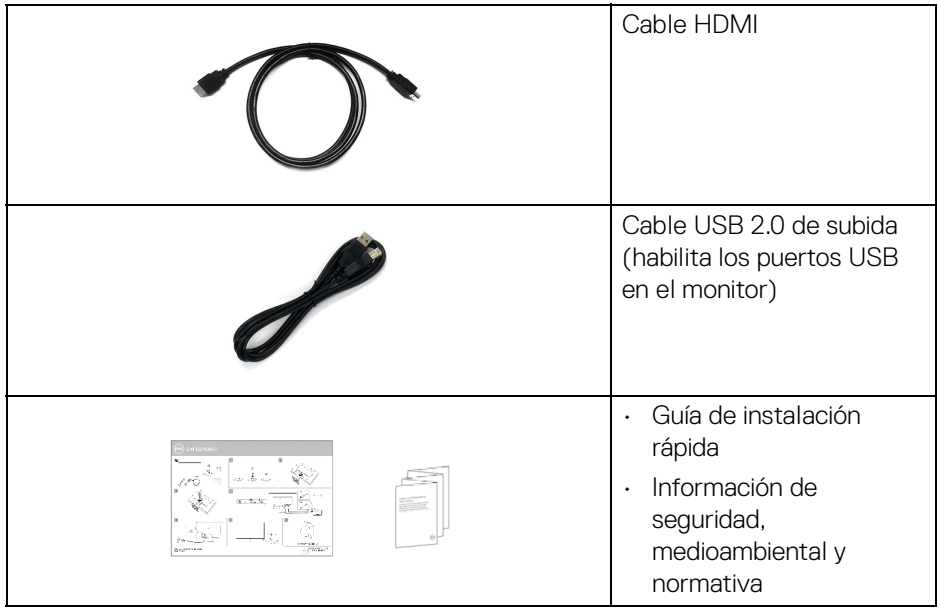

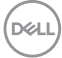

### <span id="page-6-0"></span>**Identificación de las piezas y los controles**

### <span id="page-6-1"></span>**Vista frontal**

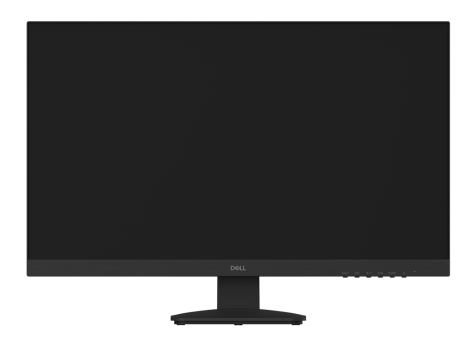

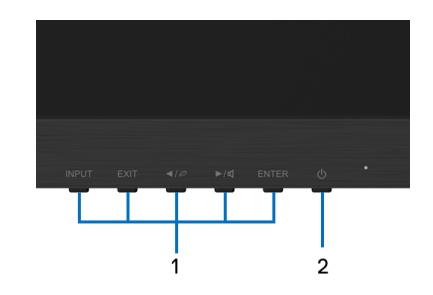

#### **Controles del panel frontal**

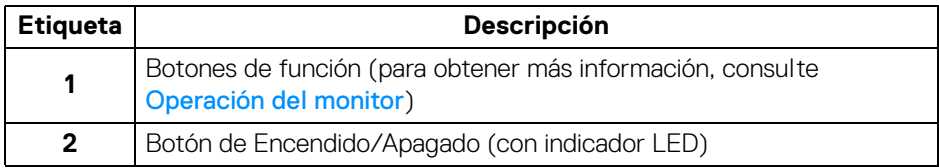

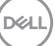

### <span id="page-7-0"></span>**Vista posterior**

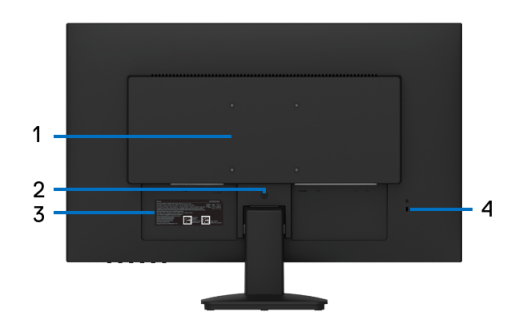

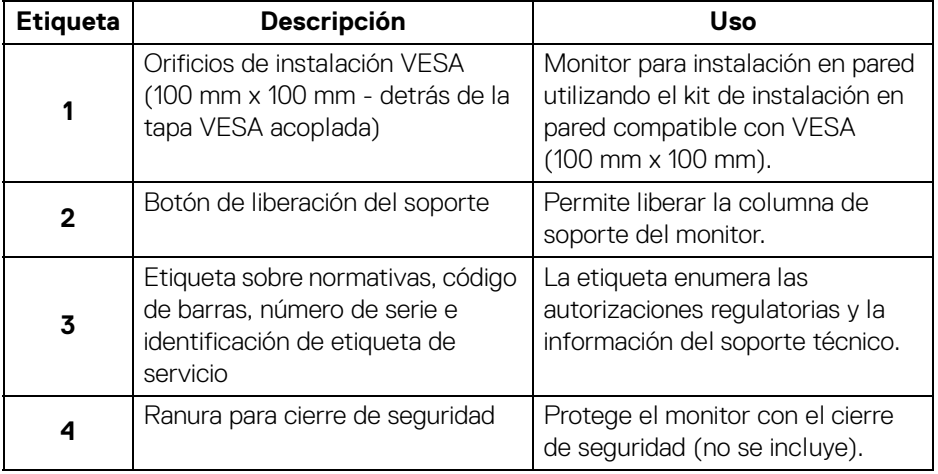

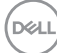

### <span id="page-8-1"></span><span id="page-8-0"></span>**Vista lateral**

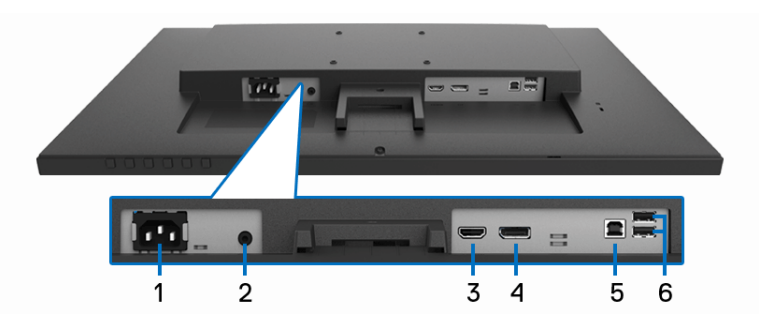

### **Vista inferior sin la base del monitor**

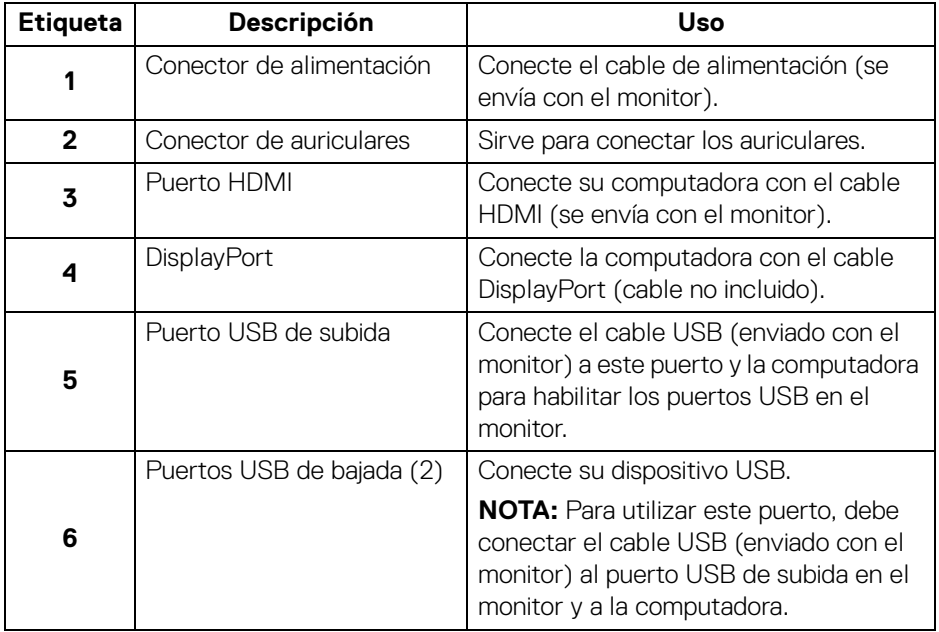

 $(\alpha)$ 

# <span id="page-9-0"></span>**Especificaciones del monitor**

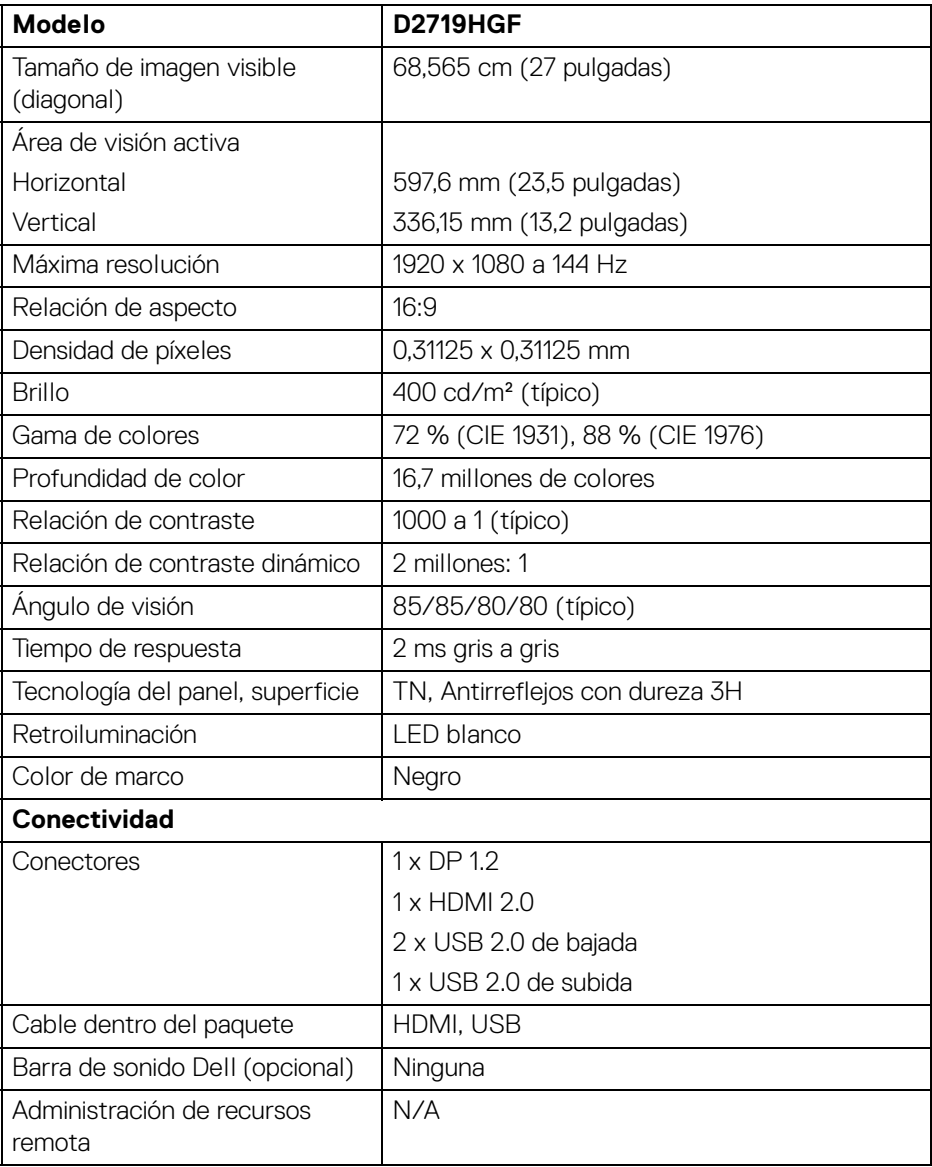

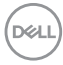

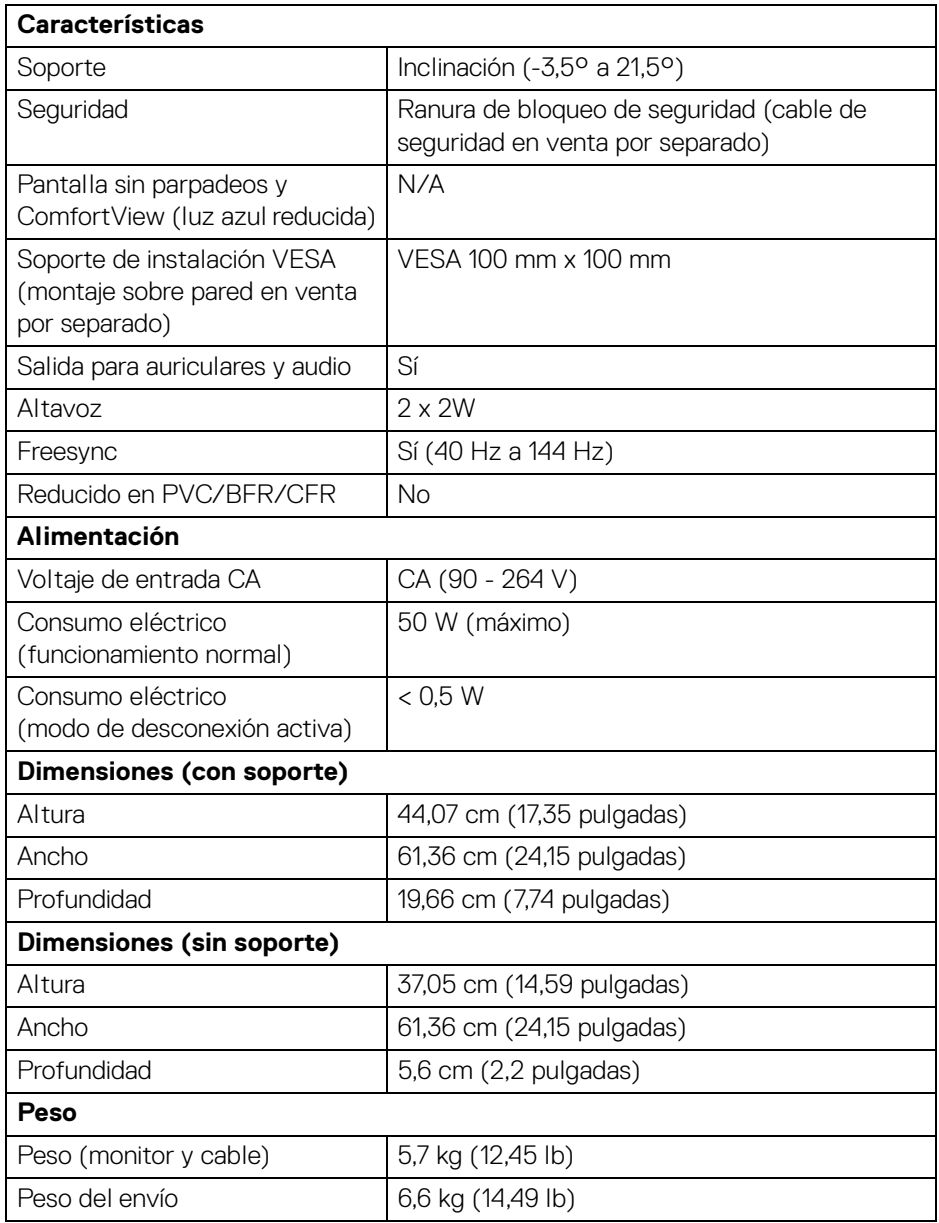

#### <span id="page-11-0"></span>**Modos de visualización**

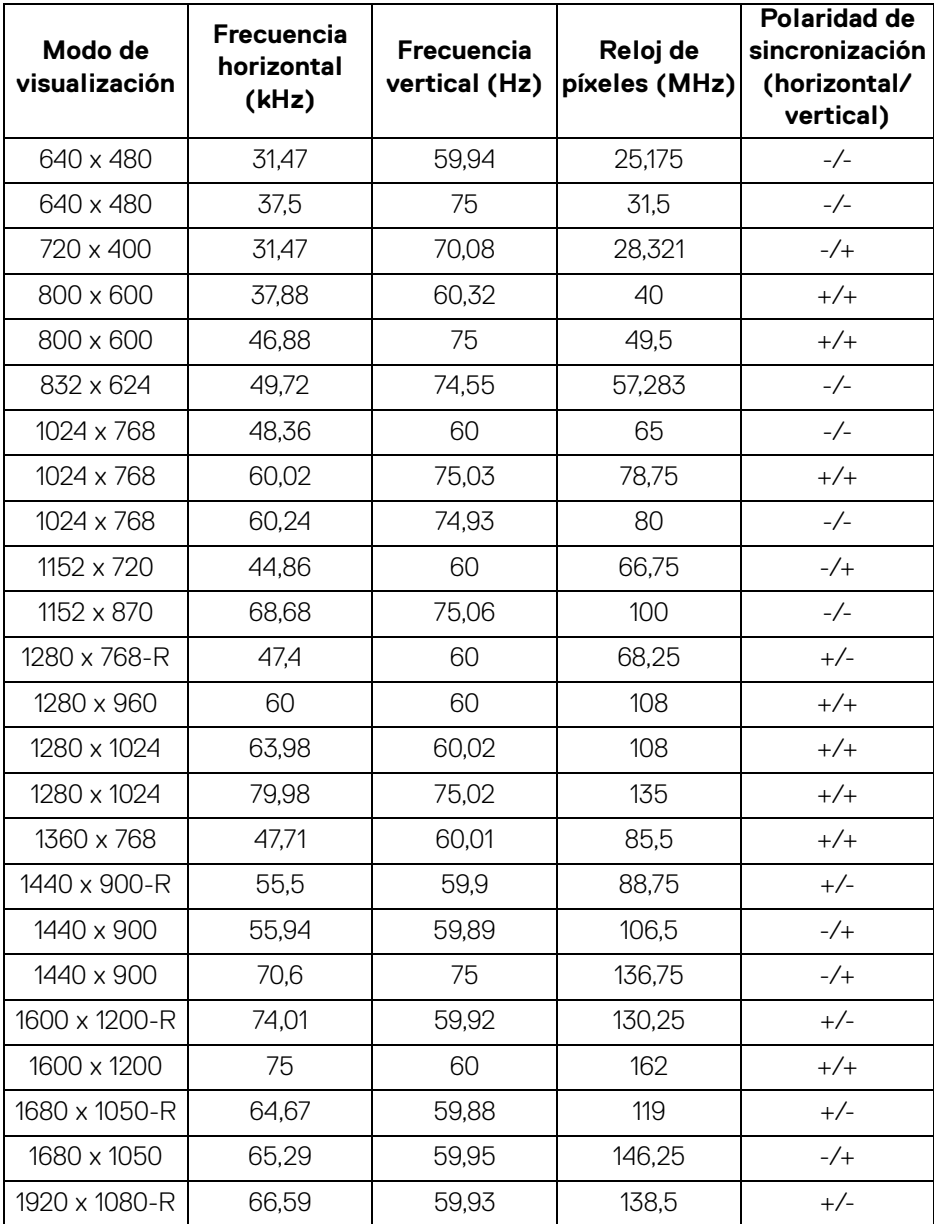

**12 │ Acerca del monitor**

 $(\sim$ LL)

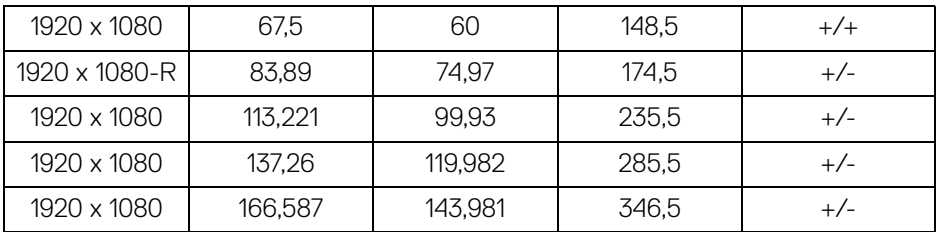

### **MOTA: Este monitor admite AMD FreeSync.**

#### <span id="page-12-1"></span><span id="page-12-0"></span>**Modos de administración de energía**

Si tiene una tarjeta gráfica compatible con DPM™ de VESA o un software instalado en la computadora, el monitor puede reducir automáticamente el consumo de energía cuando no lo use. Esto se denomina **Modo de ahorro de energía**\*. Si la computadora detecta el uso del teclado, el mouse u otro dispositivo de entrada, el monitor reanudará el funcionamiento automáticamente. La tabla siguiente muestra el consumo de energía y los símbolos de esta función automática de ahorro de energía.

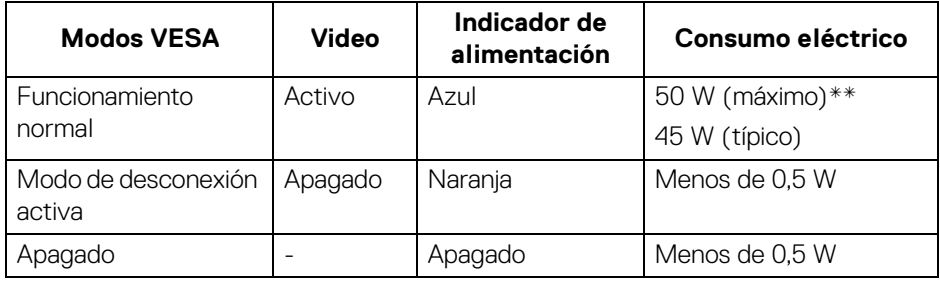

\* Solo se puede alcanzar un nivel de consumo de energía cero en el modo APAGADO al desconectar el cable principal del monitor.

\*\* Consumo de potencia máximo con luminancia máxima y USB activo.

Este documento es solamente a título informativo y refleja el rendimiento del laboratorio. El producto puede funcionar de manera diferente, según el software, los componentes y los periféricos solicitados y usted no tiene obligación de actualizar tal información. En consecuencia, el cliente no debe basarse en esta información al tomar decisiones sobre tolerancias eléctricas o de cualquier otro tipo. No hay ninguna garantía expresa ni implícita en cuanto a la exactitud o integridad.

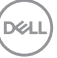

# <span id="page-13-0"></span>**Política de calidad y píxeles del monitor LCD**

Durante el proceso de fabricación del monitor LCD, es bastante frecuente que uno o más píxeles se fijen en un estado inamovible; son difíciles de ver y no afectan a la calidad ni al uso de la pantalla. Para obtener más información acerca de la Política de calidad y píxeles del monitor Dell, consulte www.dell.com/support/monitors.

# <span id="page-13-1"></span>**Instrucciones de mantenimiento**

### <span id="page-13-2"></span>**Limpieza del monitor**

- 
- **PRECAUCIÓN: Lea y siga las** [Instrucciones de seguridad](#page-28-4) **antes de limpiar el monitor.**
- **ADVERTENCIA: Antes de limpiar el monitor, desenchufe el cable de alimentación del monitor de la toma de corriente.**

Para obtener información acerca de las mejores prácticas, siga las instrucciones de la lista siguiente cuando desempaquete, limpie o manipule el monitor:

- Para limpiar la pantalla antiestática, humedezca ligeramente con agua un paño suave y limpio. Si es posible, utilice un tejido especial para limpiar pantallas o una solución adecuada para el recubrimiento antiestática No utilice benceno, diluyente, amoníaco, limpiadores abrasivos ni aire comprimido.
- Utilice un paño tibio y ligeramente humedecido para limpiar el monitor. Evite utilizar detergentes de ninguna clase, ya que algunos productos de este tipo dejan una película lechosa en el monitor.
- Si observa la presencia de un polvo blanco cuando desempaquete el monitor, límpielo con un paño.
- Manipule el monitor con cuidado, ya que los componentes de plástico de color oscuro pueden arañarse y presentar raspaduras de color blanco que destacarían sobre las zonas más claras del monitor.
- Para ayudar a mantener la máxima calidad de imagen en el monitor, utilice un protector de pantalla que cambie dinámicamente y apague el monitor cuando no lo utilice.

# <span id="page-14-0"></span>**Instalación del monitor**

### <span id="page-14-1"></span>**Acople del soporte**

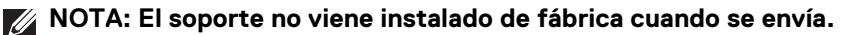

- **NOTA: Para evitar arañazos sobre la pantalla LCD mientras quita el soporte, asegúrese de que el monitor esté colocado sobre una superficie suave y limpia.**
- **NOTA: Las siguientes instrucciones solo se aplican para acoplar el soporte enviado con el monitor. Si acoplará un soporte que adquirió de otra fuente, siga las instrucciones de instalación incluidas con el soporte.**
	- **1.** Siga las instrucciones en las solapas de la caja para quitar el soporte de la almohadilla en la parte superior que la protege.
	- **2.** Inserte la columna del soporte en la base hasta que quede trabada en su sitio.

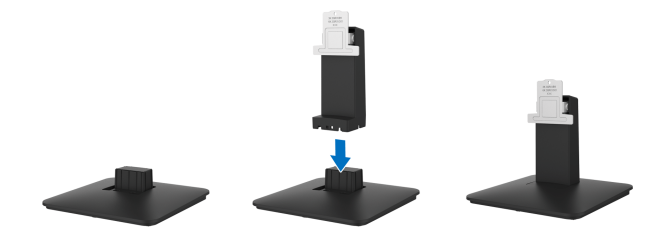

**3.** Coloque el monitor sobre un paño suave o una almohadilla cerca del borde del escritorio y luego introduzca el montaje del soporte en el monitor.

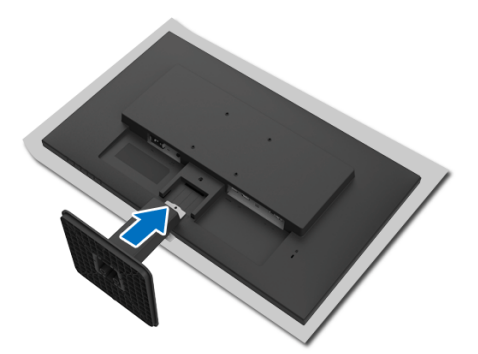

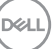

**4.** Ajuste el tornillo en el monitor para garantizar una fijación segura.

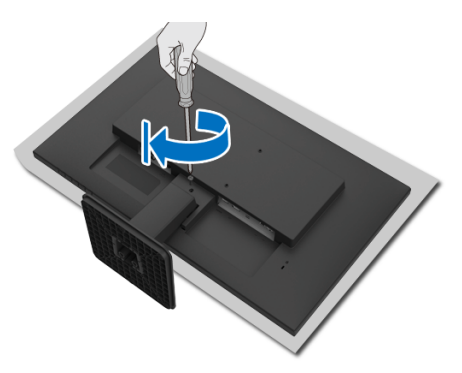

**5.** Coloque el monitor en posición vertical.

### <span id="page-15-0"></span>**Conexión del monitor**

**ADVERTENCIA: Antes de realizar cualquiera de los procedimientos en esta sección, siga las** [Instrucciones de seguridad](#page-28-4)**.**

**NOTA: No conecte todos los cables a la computadora al mismo tiempo.** Para conectar el monitor a la computadora:

- **1.** Apague la computadora y desconecte el cable de alimentación.
- **2.** Conecte el cable HDMI o DisplayPort desde el monitor a la computadora.

#### <span id="page-15-1"></span>**Conexión del cable HDMI**

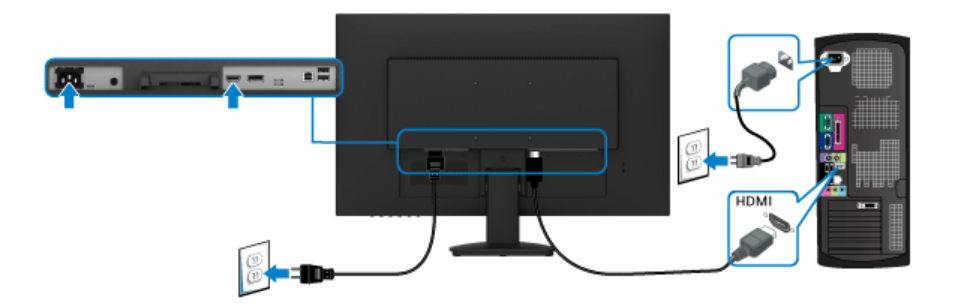

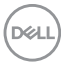

<span id="page-16-0"></span>**Conexión del cable DisplayPort (DisplayPort a DisplayPort) (opcional)**

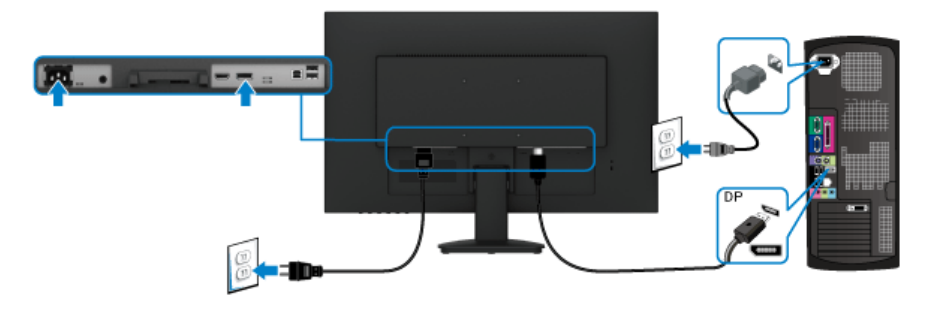

### **NOTA: Las imágenes se ofrecen únicamente a título ilustrativo. El aspecto de la computadora puede variar.**

#### <span id="page-16-1"></span>**Conexión del cable USB 2.0.**

Después de que haya completado la conexión de los cables HDMI o DisplayPort, siga el procedimiento siguiente para conectar el cable USB 2.0 a la computadora y complete la instalación del monitor:

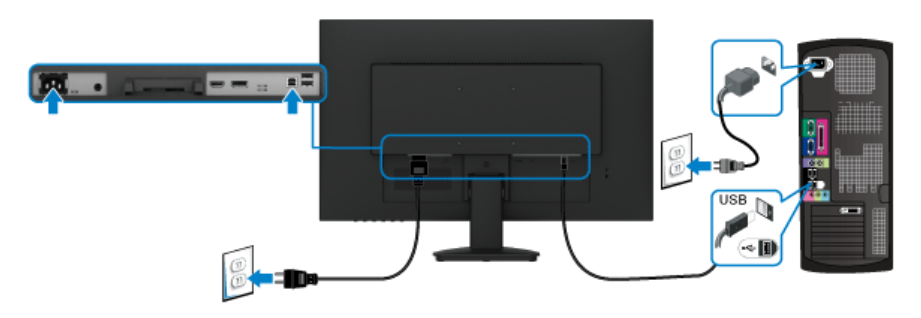

- **1.** Conecte el puerto USB 2.0 de subida (cable suministrado) a un puerto USB apropiado en la computadora. (Consulte [Vista lateral](#page-8-1) para obtener más detalles.)
- **2.** Conecte los periféricos USB 2.0 a los puertos USB de bajada en el monitor.
- **3.** Enchufe los cables de alimentación de la computadora y el monitor en una toma de corriente cercana.
- **4.** Encienda el monitor y la computadora. Si el monitor muestra una imagen, entonces la instalación ya está completa. Si no se muestra una imagen, consulte [La interfaz USB no funciona](#page-27-0).

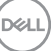

### <span id="page-17-0"></span>**Establecimiento de la resolución máxima**

Para establecer la resolución máxima del monitor:

En Windows® 7, Windows® 8 y Windows® 8.1:

- **1.** Solo para Windows® 8 y Windows® 8.1, seleccione el icono de escritorio para cambiar al escritorio clásico.
- **2.** Haga clic con el botón secundario en el escritorio y haga clic en **Resolución de pantalla**.
- **3.** Haga clic en la lista desplegable de la **Resolución de pantalla** y seleccione 1920 x 1080.
- **4.** Haga clic en **Aceptar**.

En Windows® 10:

- **1.** Haga clic con el botón secundario en el escritorio y haga clic en **Configuración de pantalla**.
- **2.** Haga clic en **Configuración de pantalla avanzada**.
- **3.** Haga clic en la lista desplegable de la **Resolución** y seleccione 1920 x 1080.
- **4.** Haga clic en **Aplicar**.

Si no ve la opción 1920 x 1080, es posible que deba actualizar el controlador de gráficos. En función de su computadora, realice uno de los siguientes procedimientos:

Si tiene una computadora de escritorio o portátil Dell:

• Vaya a http://www.dell.com/support, escriba la etiqueta de servicio y descargue el controlador más reciente para la tarjeta gráfica.

Si utiliza una computadora que no sea Dell (portátil o de escritorio):

- Vaya al sitio de soporte para la computadora y descargue los controladores gráficos más recientes.
- Visite el sitio web de la tarjeta gráfica y descargue los controladores gráficos más recientes.

DØLI

### <span id="page-18-0"></span>**Extracción del soporte del monitor**

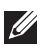

**NOTA: Para evitar arañazos sobre la pantalla LCD mientras quita el soporte, asegúrese de que el monitor esté colocado sobre una superficie suave y limpia.**

**NOTA: Las siguientes instrucciones solo se aplican para acoplar el soporte enviado con el monitor. Si acoplará un soporte que adquirió de otra fuente, siga las instrucciones de instalación incluidas con el soporte.**

Para extraer el soporte:

- **1.** Coloque el monitor sobre un paño suave o una almohadilla.
- **2.** Quite el tornillo que fija el montaje del soporte y el monitor.

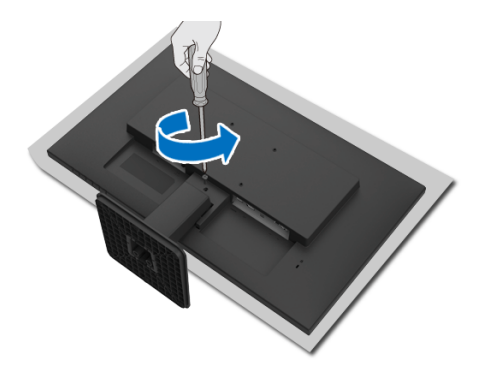

**3.** Retire el montaje del soporte del monitor.

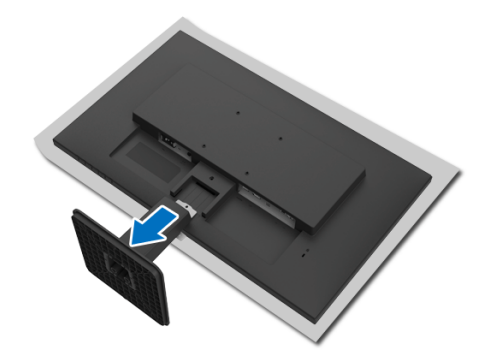

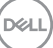

# <span id="page-19-2"></span><span id="page-19-0"></span>**Operación del monitor**

# <span id="page-19-1"></span>**Uso de controles del panel frontal**

Utilice los botones de control situados en el panel frontal del monitor para ajustar la configuración.

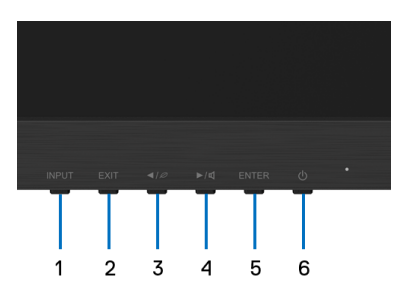

La siguiente tabla describe los botones del panel frontal:

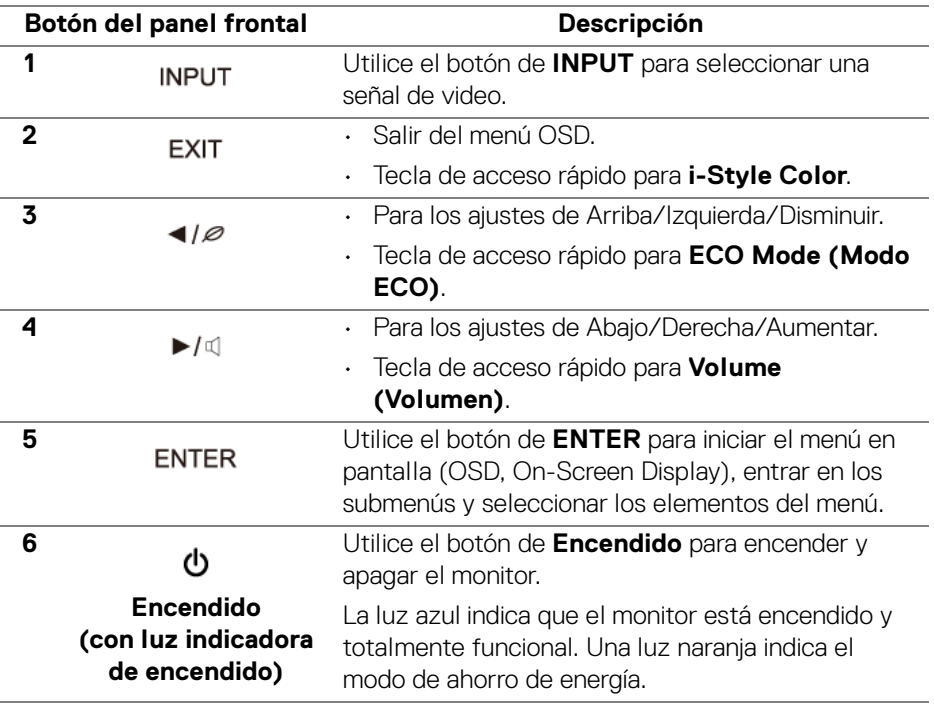

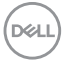

# **Uso del menú en pantalla (OSD)**

Presione el botón ENTER para mostrar el menú principal.

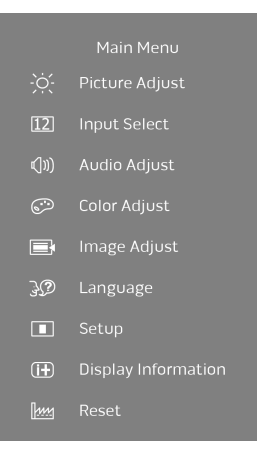

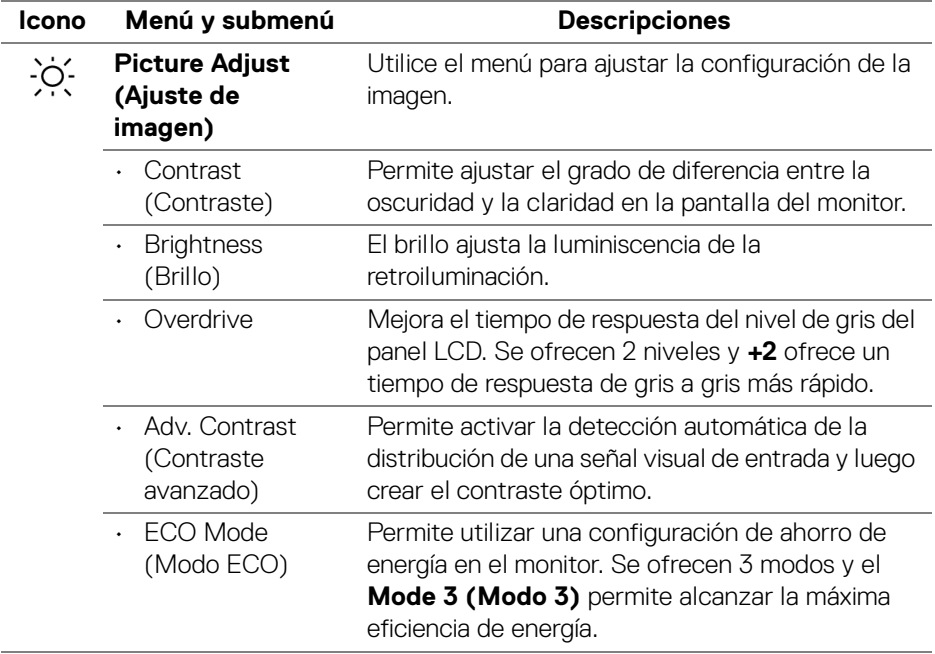

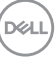

<span id="page-21-0"></span>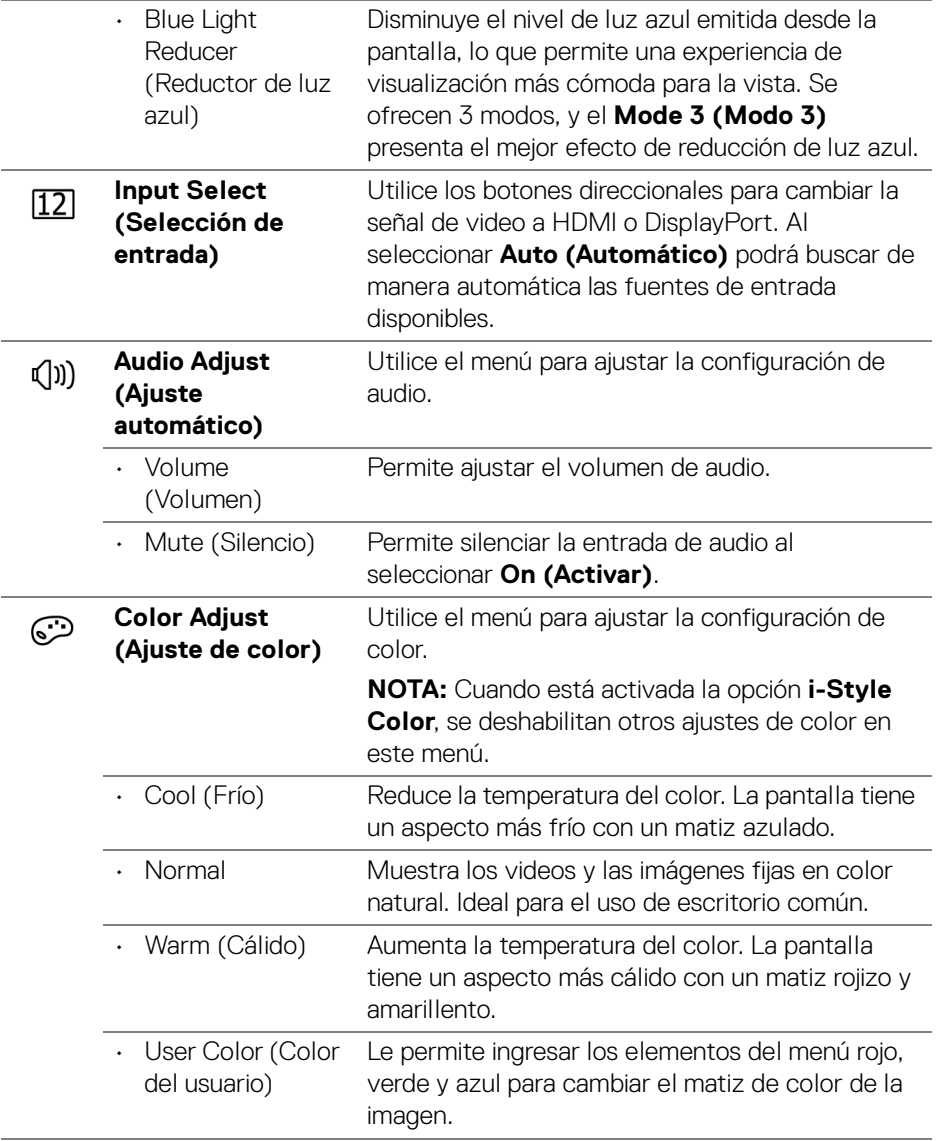

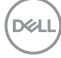

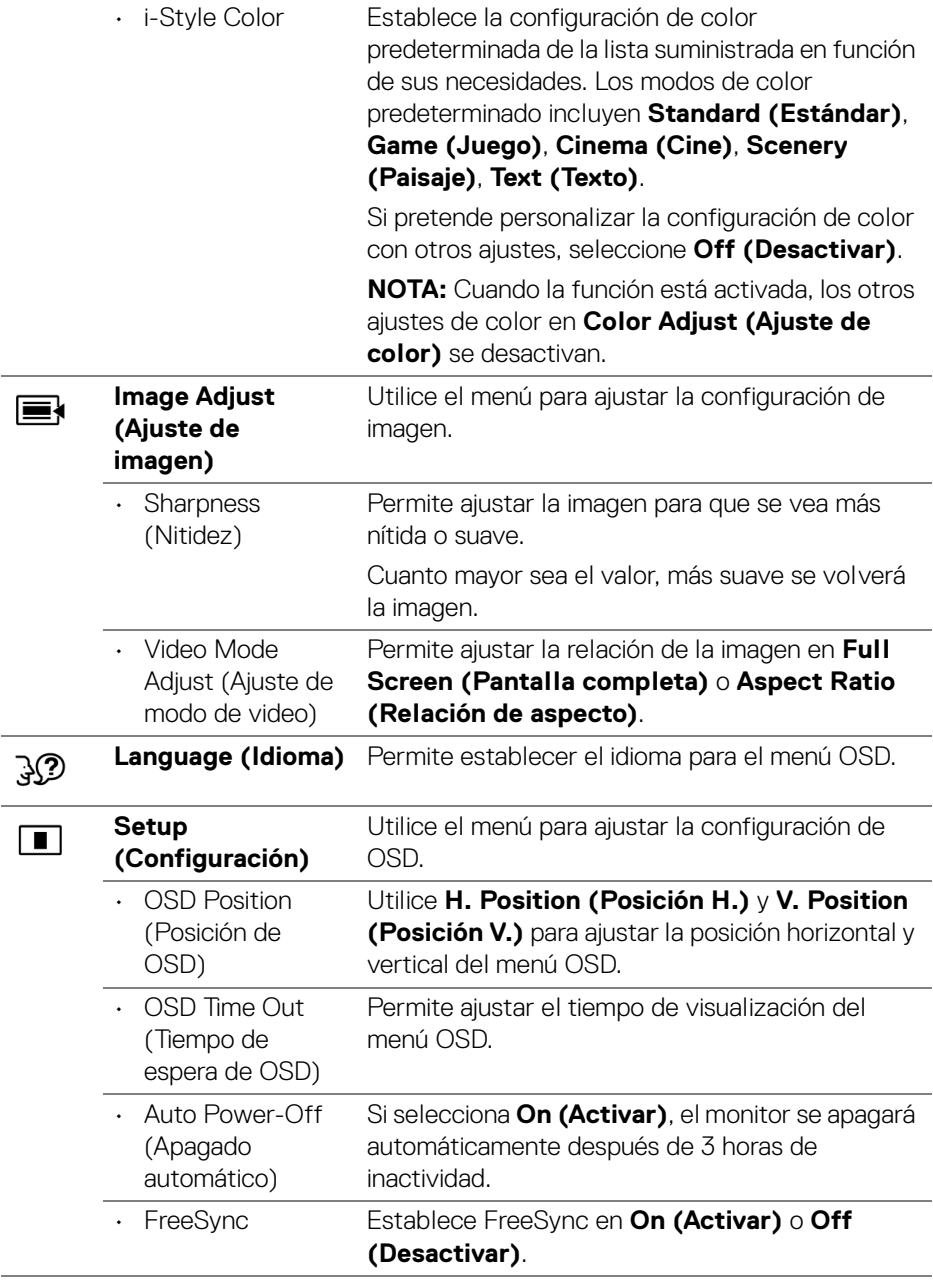

 $(\nabla \times L)$ 

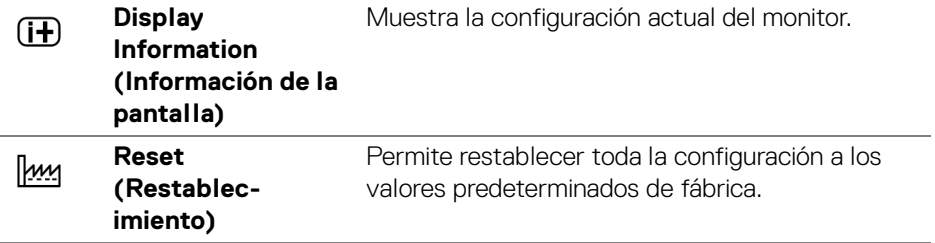

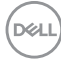

# <span id="page-24-0"></span>**Resolución de problemas**

**ADVERTENCIA: Antes de realizar cualquiera de los procedimientos en esta sección, siga las** [Instrucciones de seguridad](#page-28-4)**.**

La tabla siguiente incluye información general sobre problemas comunes del monitor que puede encontrar y las posibles soluciones:

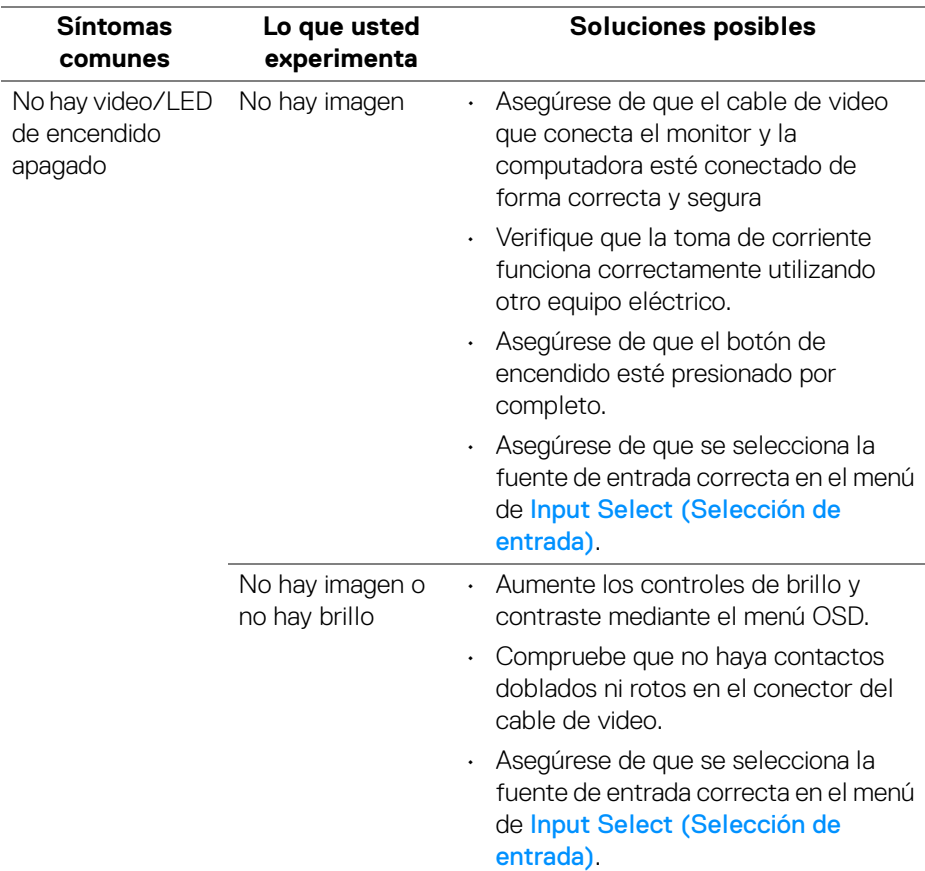

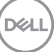

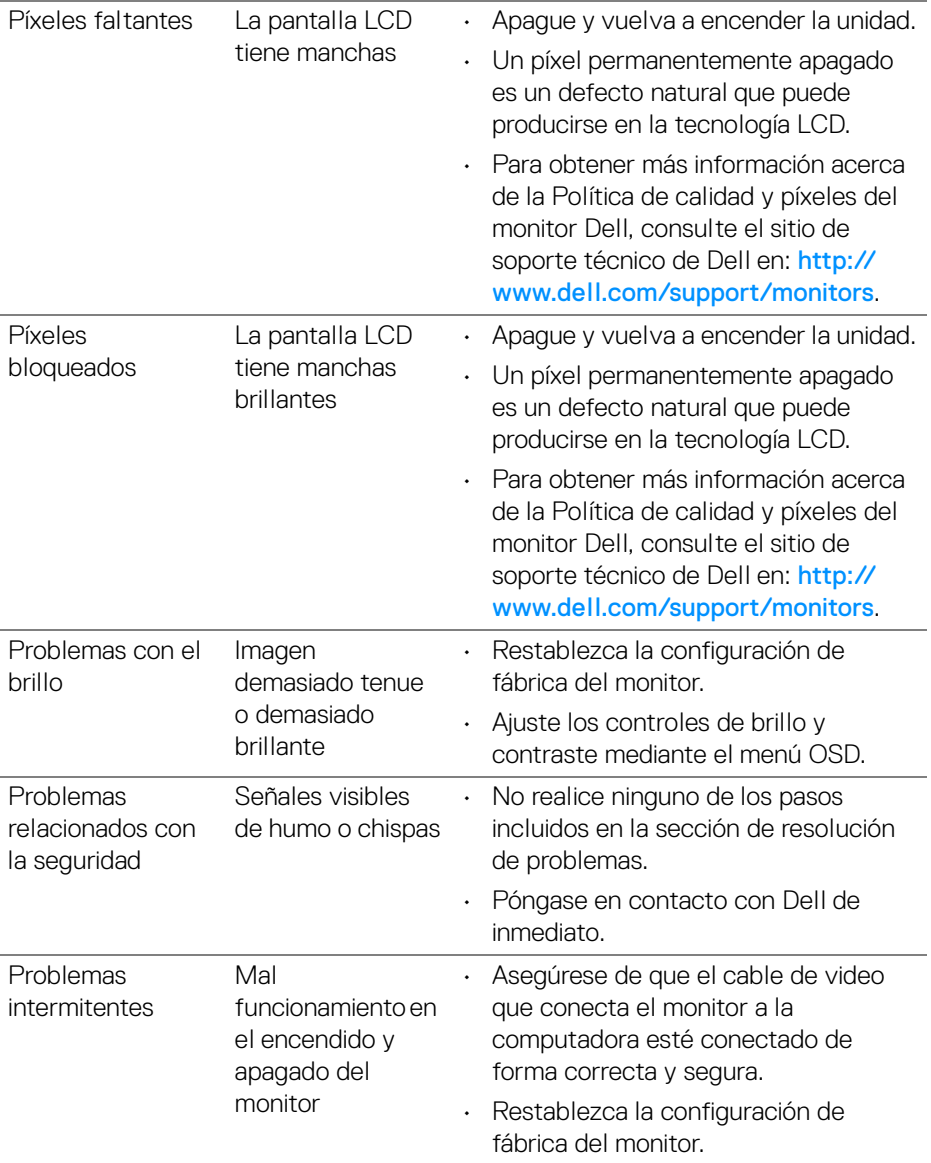

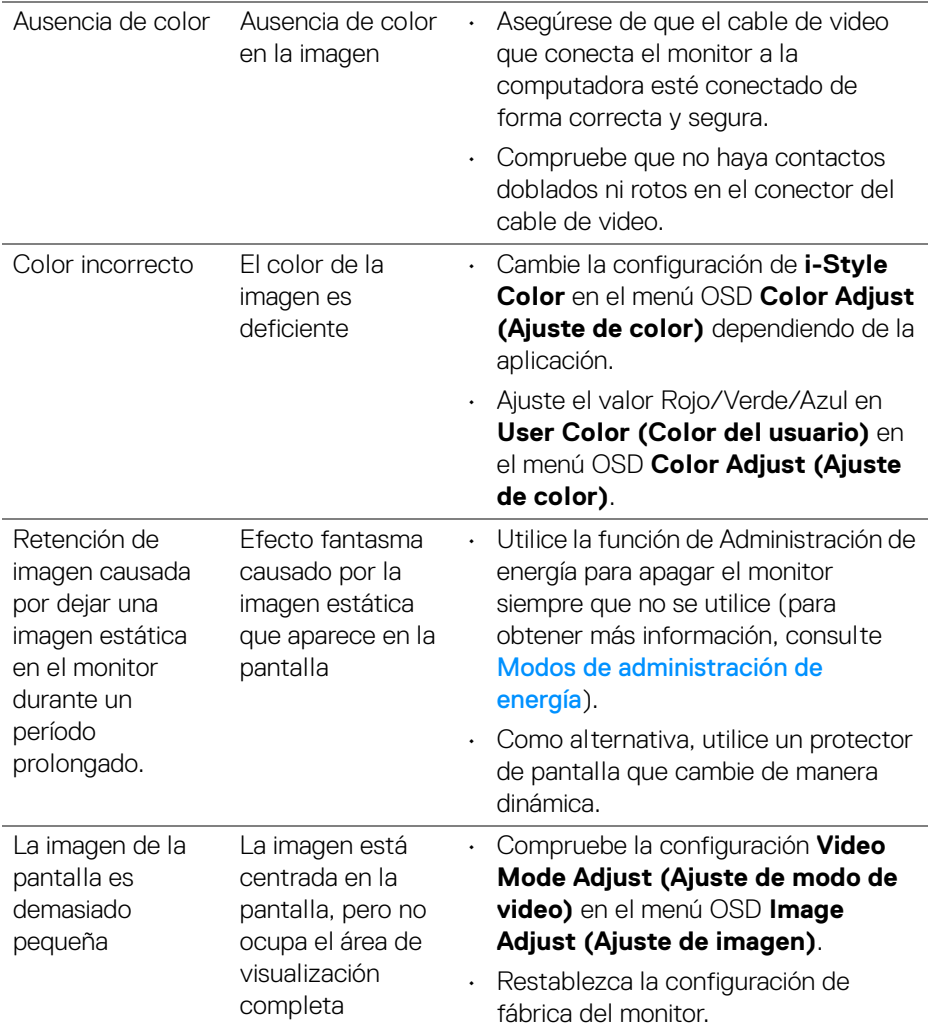

<span id="page-27-0"></span>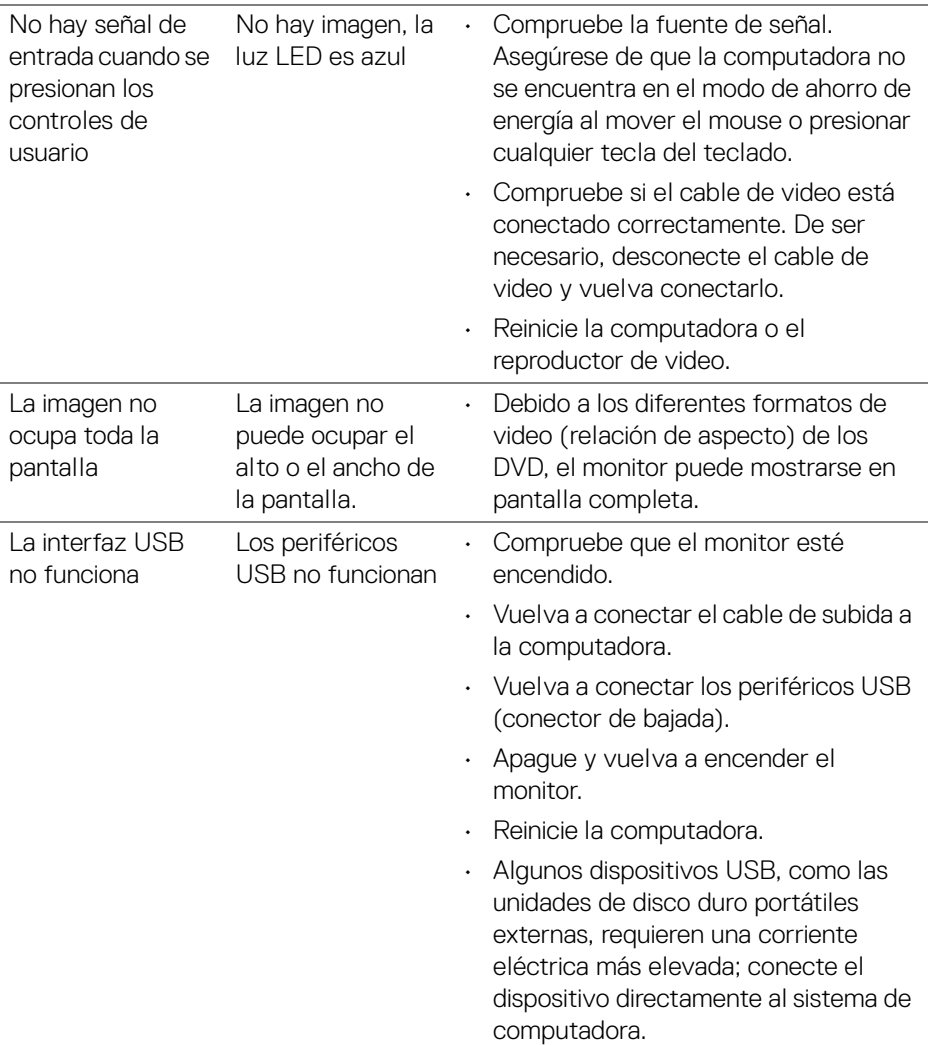

# <span id="page-28-0"></span>**Apéndice**

#### <span id="page-28-4"></span>**ADVERTENCIA: Instrucciones de seguridad**

**ADVERTENCIA: La utilización de los controles, ajustes o procedimientos de una manera diferente a como se especifica en esta documentación puede producir descargas eléctricas, riesgos eléctricos y/o representar un peligro mecánico.**

Para obtener más información sobre las instrucciones de seguridad, consulte la Información de seguridad, medioambiental y normativa (SERI).

### <span id="page-28-1"></span>**Avisos de la FCC (solo para EE. UU.) y otra información sobre normativas**

Para obtener detalles acerca de los avisos de la FCC, consulte el sitio web sobre el cumplimiento de normativas en www.dell.com/regulatory\_compliance.

# <span id="page-28-3"></span><span id="page-28-2"></span>**Contacto con Dell**

**Los clientes en los Estados Unidos, deben comunicarse al 800-WWW-DELL (800-999-3355).**

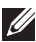

**NOTA: Si no cuenta con una conexión activa a Internet, puede encontrar información de contacto en su recibo de compra, factura de transporte, factura o catálogo de productos de Dell.**

**Dell ofrece distintas opciones de asistencia técnica en línea y por teléfono. Su disponibilidad varía en función del país y el producto, y algunos servicios podrían no estar disponibles en su zona.** 

- Asistencia técnica en línea www.dell.com/support/monitors
- Contacto con Dell www.dell.com/contactdell

$$
\begin{pmatrix}\n\text{PELL}\n\end{pmatrix}
$$